База данных – это информационная модель, позволяющая в упорядоченном виде хранить данные о группе объектов, обладающих одинаковым набором свойств.

# Типы баз данных:

Иерархические

Сетевые

реляционные

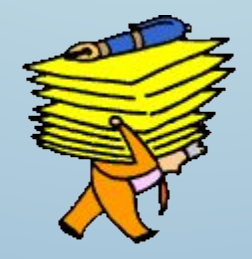

# *Типы моделей баз данных*

*• Реляционные* (от латинского relatio – отношение) состоят из одной и более взаимосвязанных двумерных таблиц.

Их свойства:

- записи могут иметь одинаковые значения в некоторых полях, кроме ключевого;
- каждая запись имеет уникальное значение в ключевом поле;
- несколько таблиц связаны ключами.
- *Иерархические* состоят из совокупности элементов, расположенных в порядке подчинения.

Их свойства:

- они имеют уровни, узлы, связи (образуют «дерево»);
- несколько узлов уровня связаны только с одним узлом более высокого уровня;
- иерархическое «дерево» имеет только одну вершину;
- каждый уровень имеет своё имя.
- *Сетевые*
	- Их свойства:
	- они также имеют уровни, узлы, связи;
	- связи между уровнями свободные, нет строгого подчинения.

Система управления базами данных (СУБД) Acces– это программа, позволяющая создавать базы данных, а также обеспечивающая обработку (сортировку), и поиск данных.

**Окно программы СУБД**

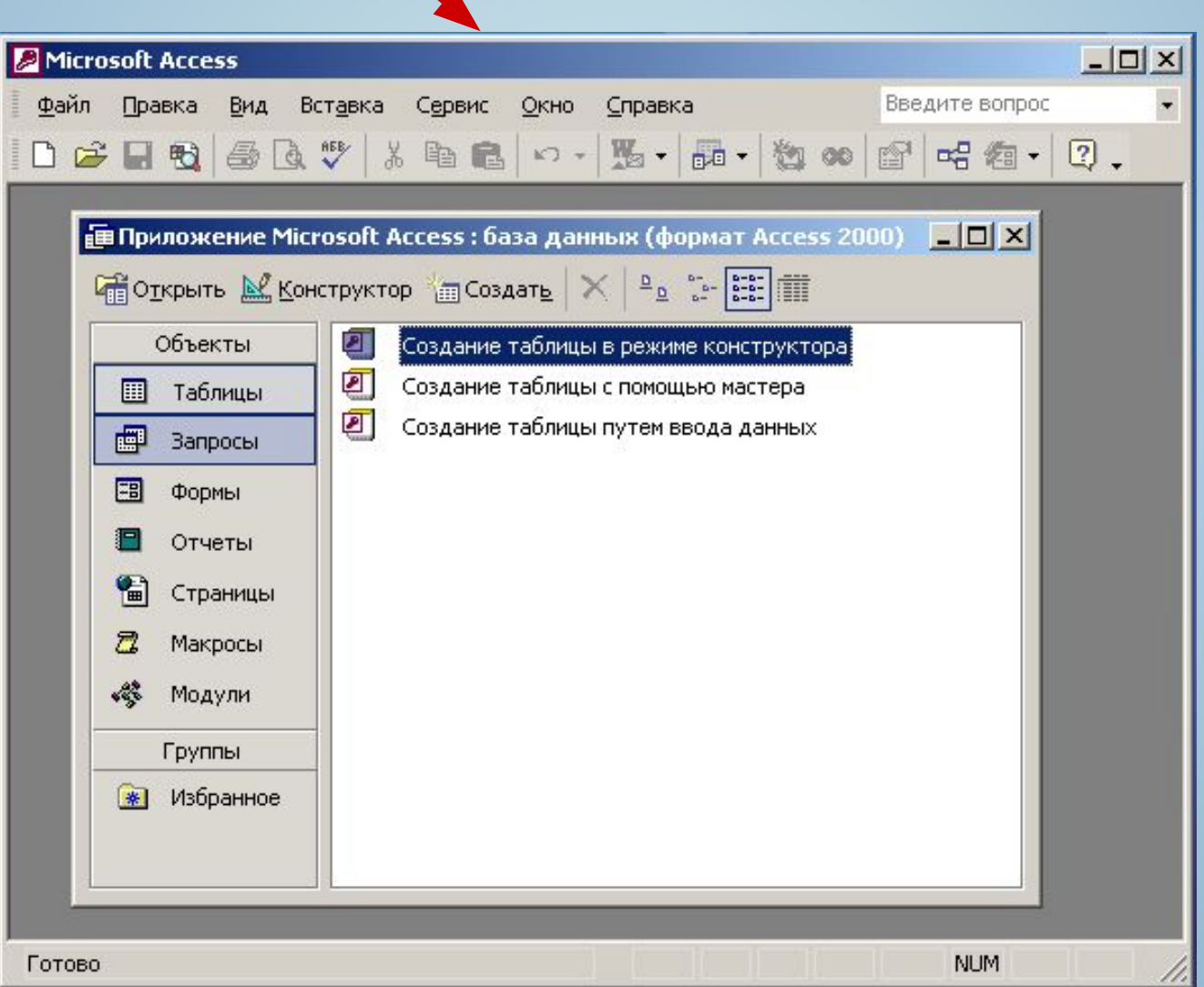

# Таблица

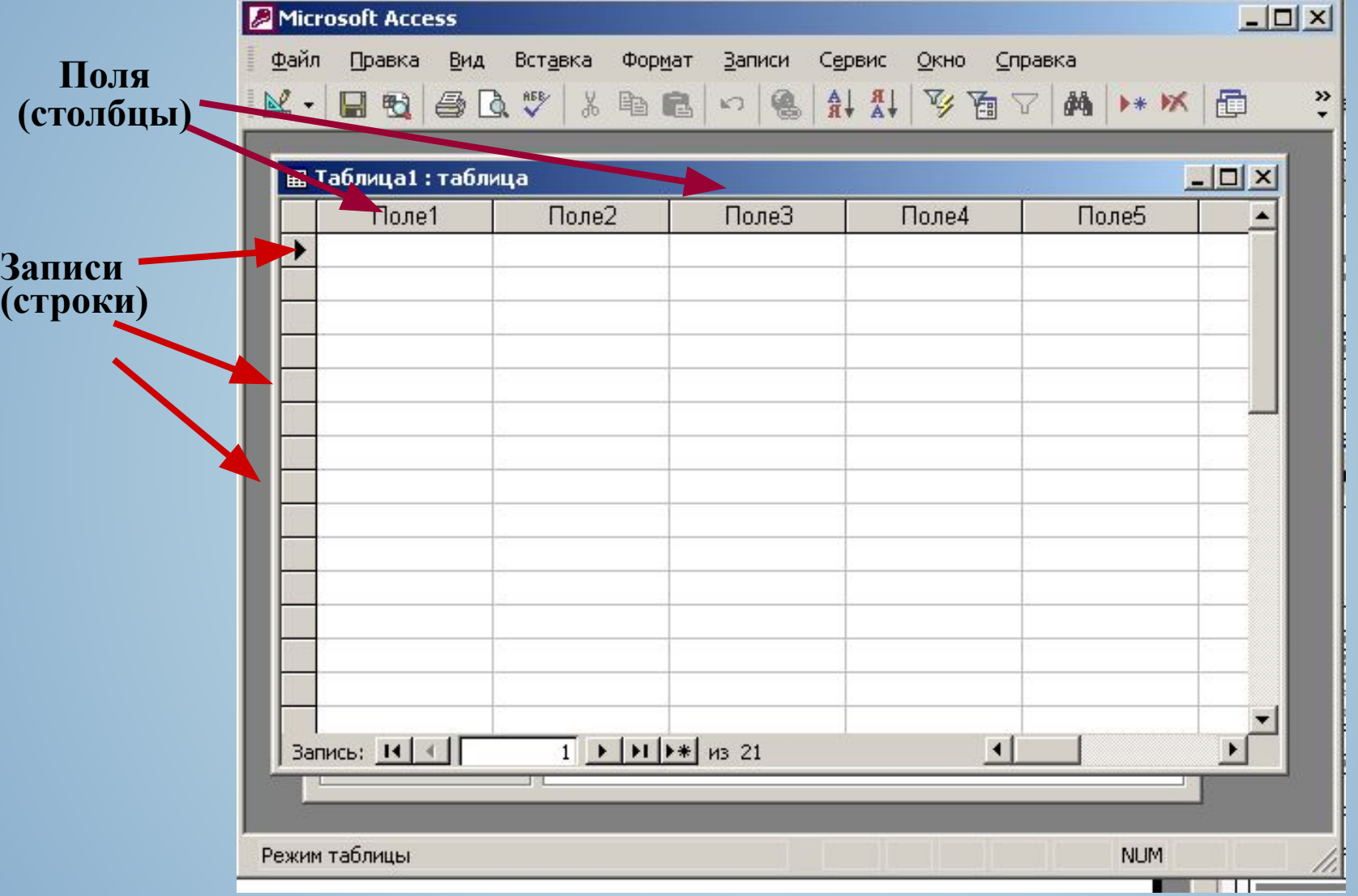

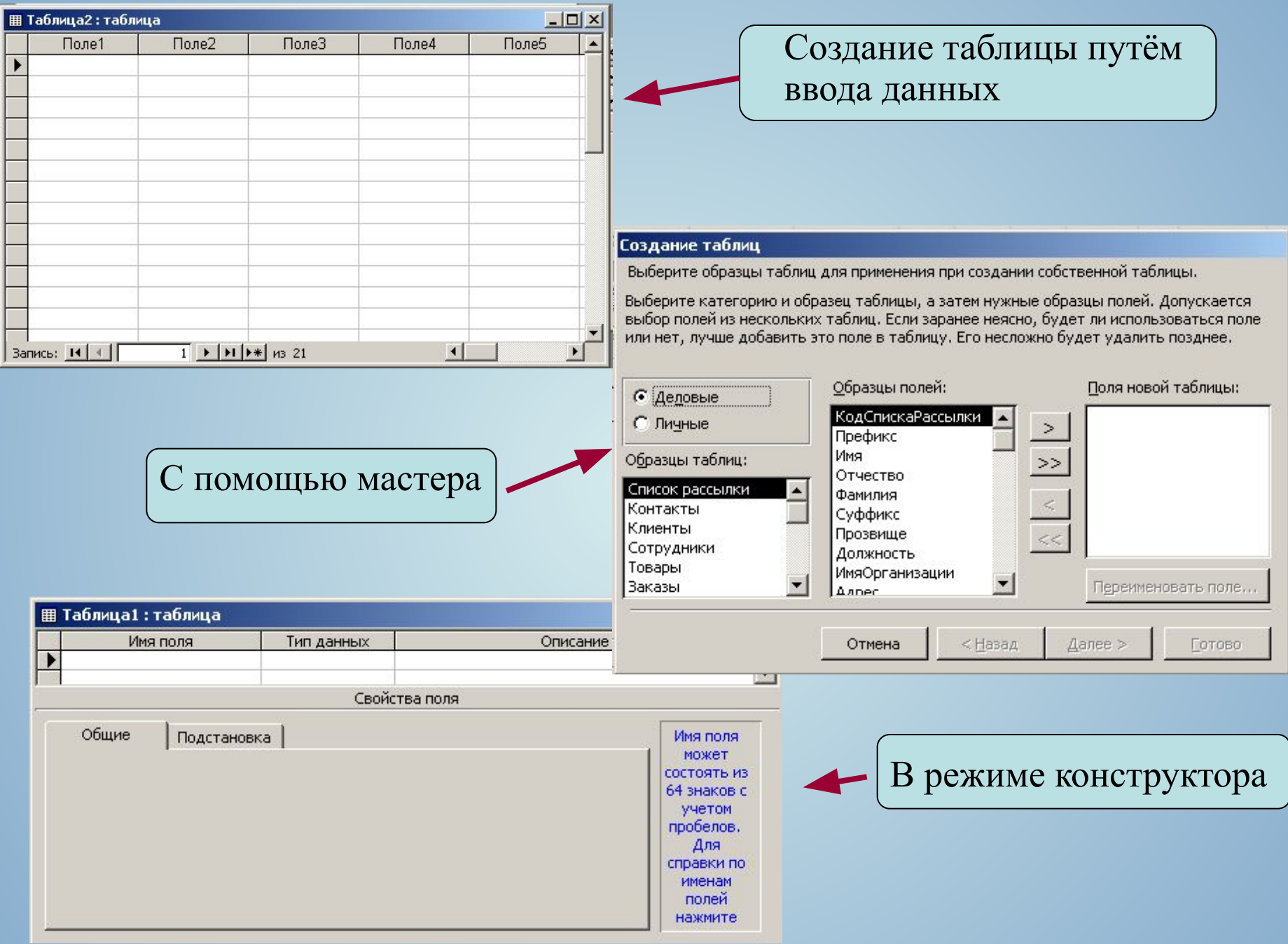

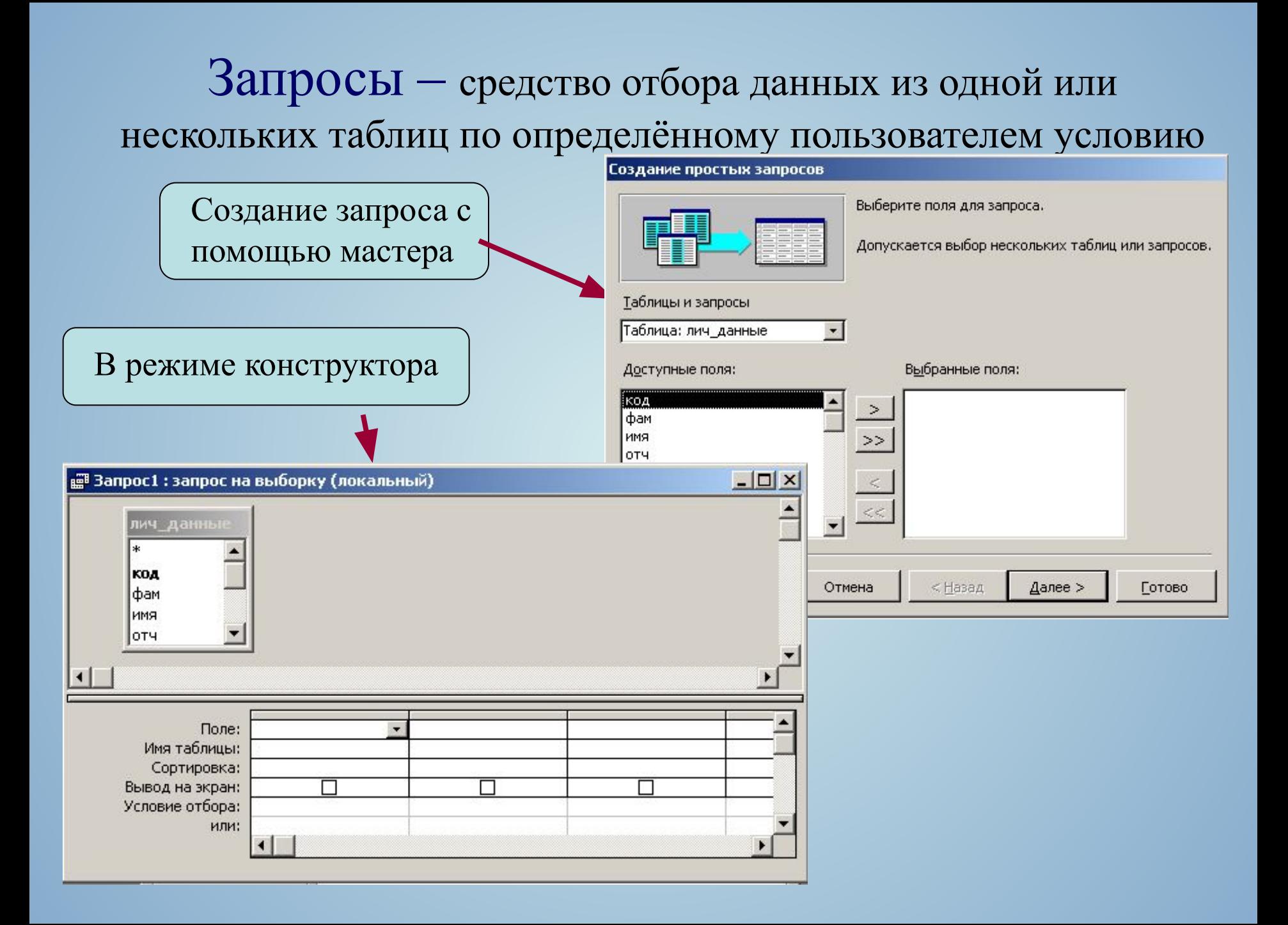

Форма – средство отображения данных на экране и управления ими (бланк, который удобно заполнять для ввода данных в базу). Программа связывает введённые в форму данные с таблицей и хранит их в таблице.

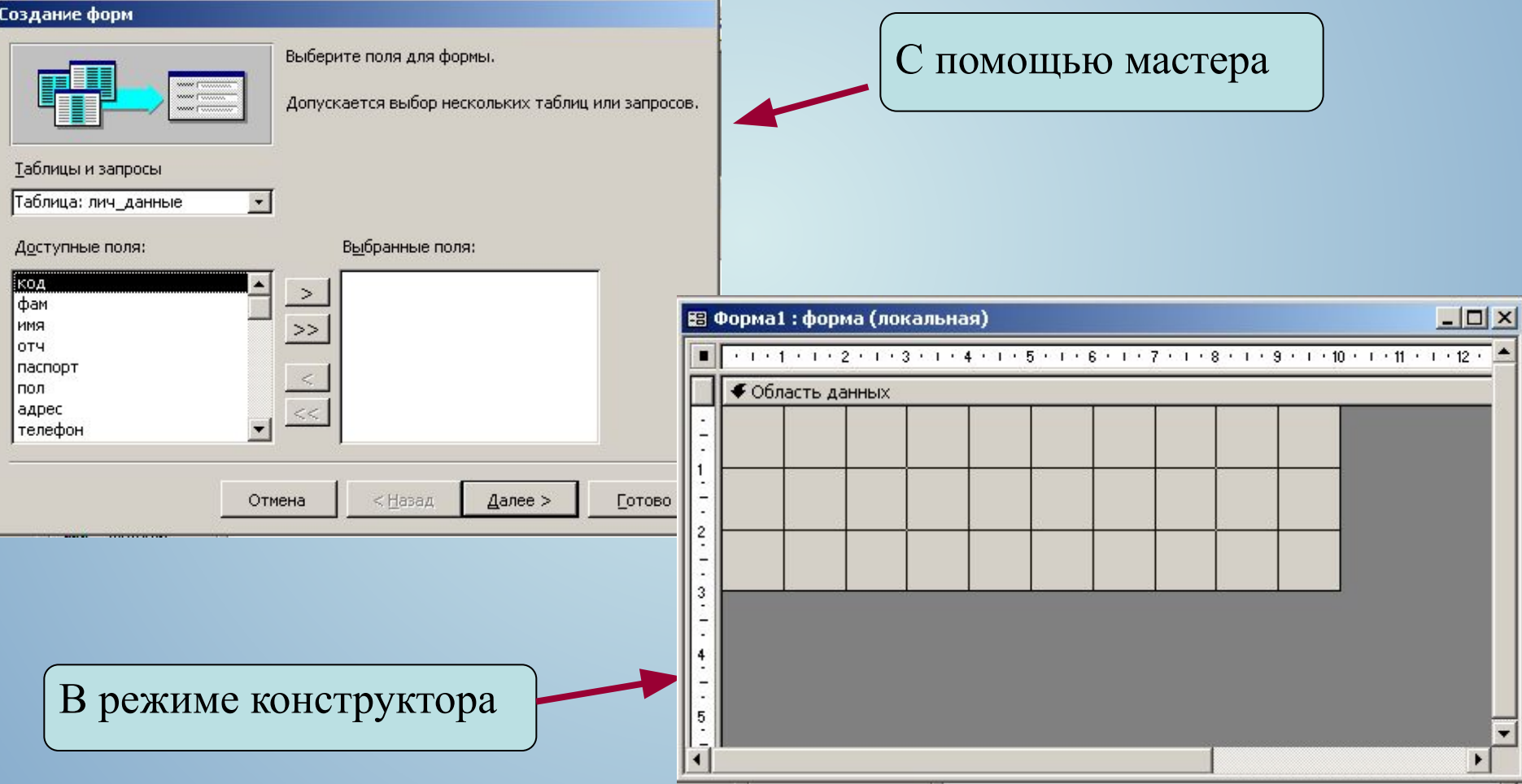

# Отчёт–средство отображения данных при выводе на печать

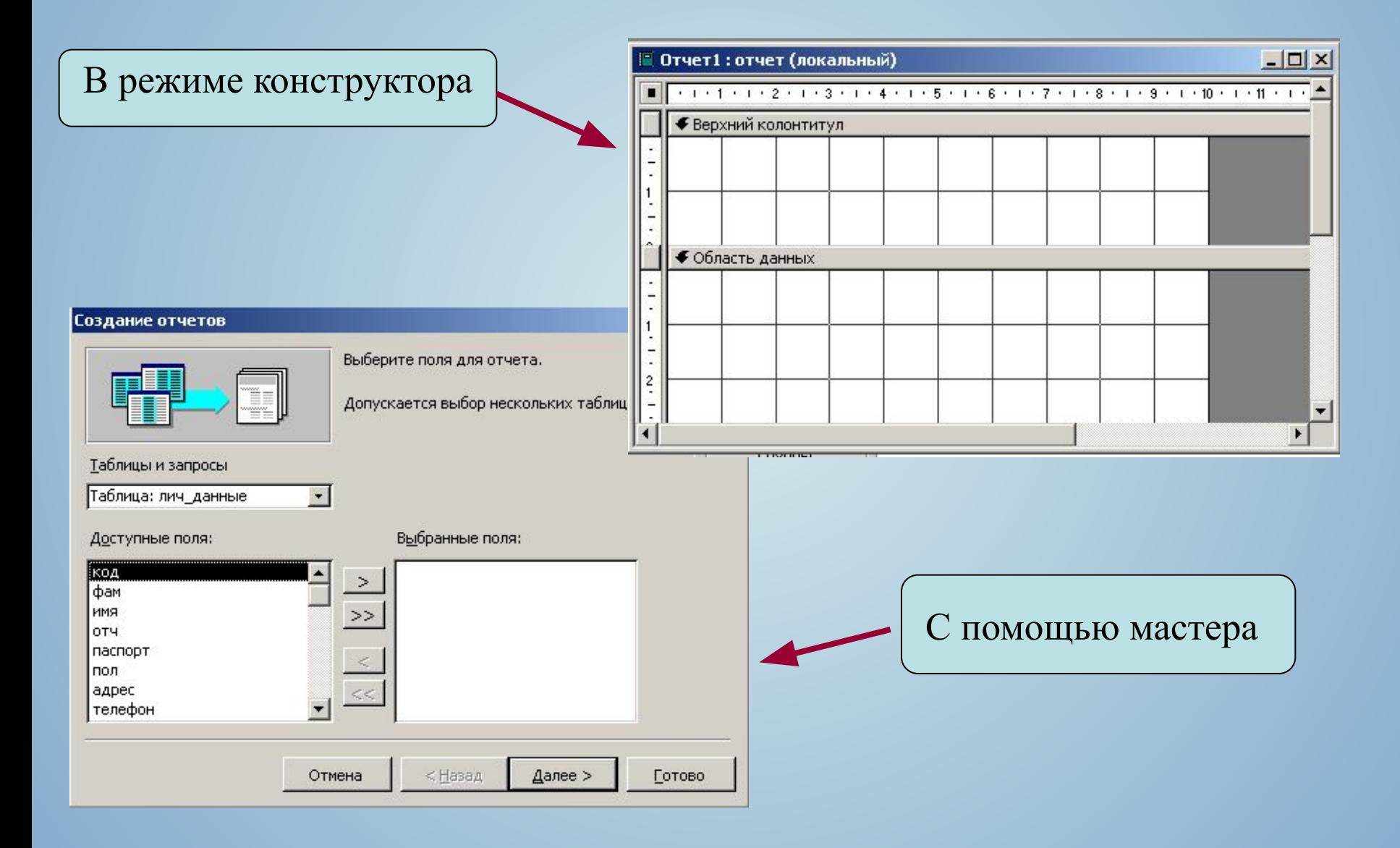

*Ключевое поле* – поле, значение которого служит для однозначного определения записи в таблице. Обычно цифровой код.

*Ключ* – одно или несколько ключевых полей, позволяющих идентифицировать записи таблицы и организовывать связи между таблицами.

*Счетчик* – поле, содержащее номера записей в таблице.

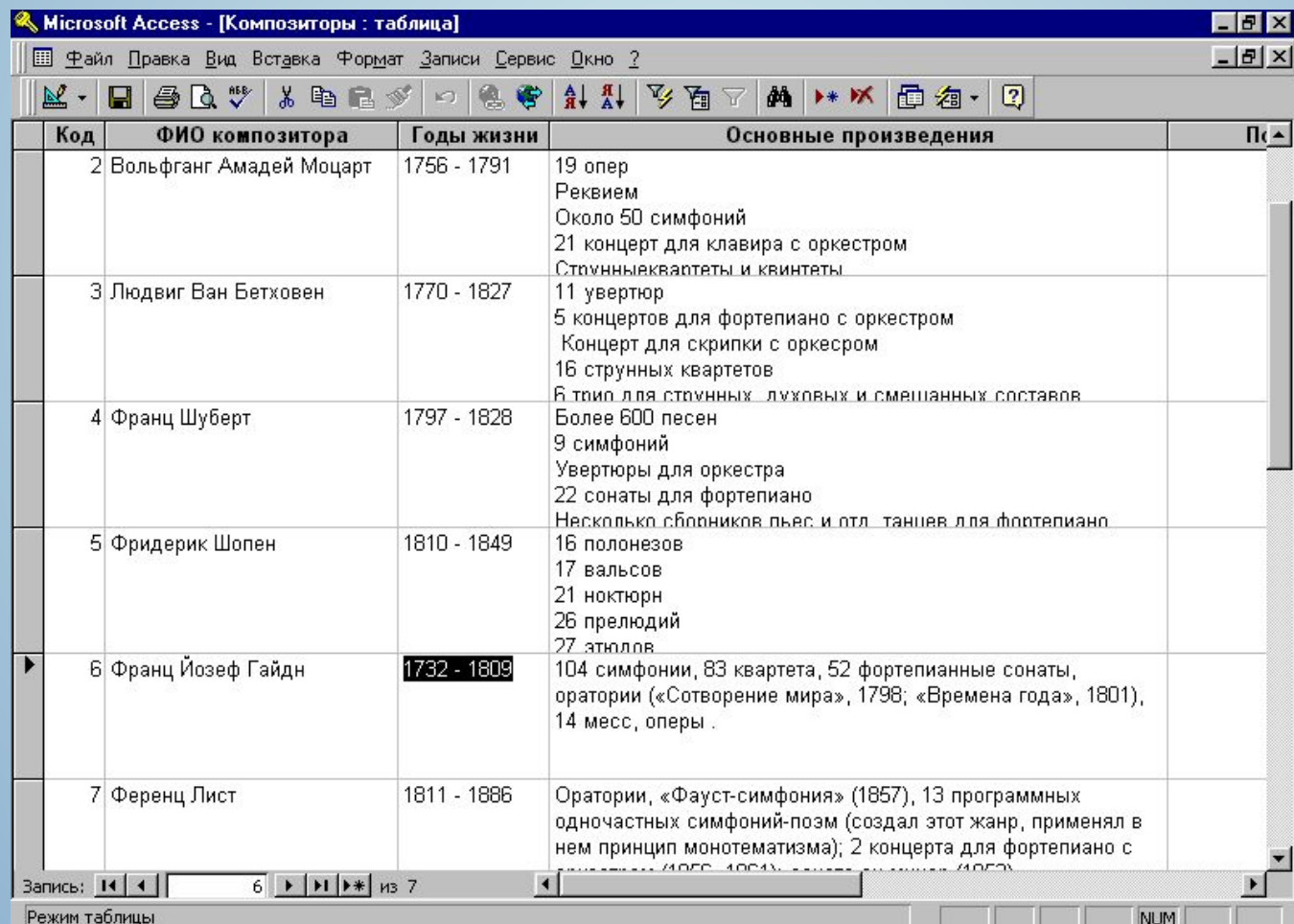

## *Конструктор* – режим определения свойств объектов базы данных (таблиц, запросов, форм, отчётов и т. д.).

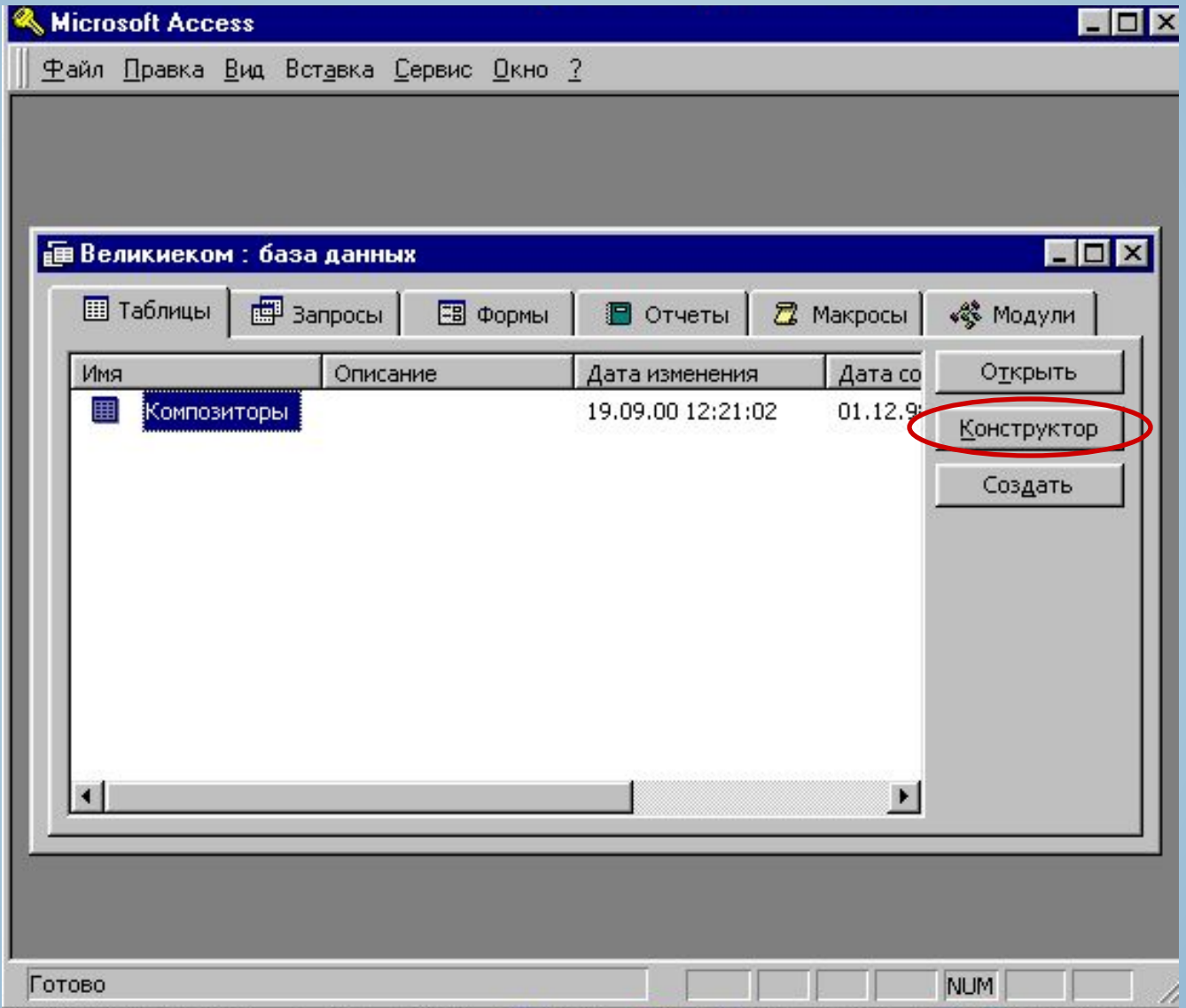

## Окно *конструктора таблиц*

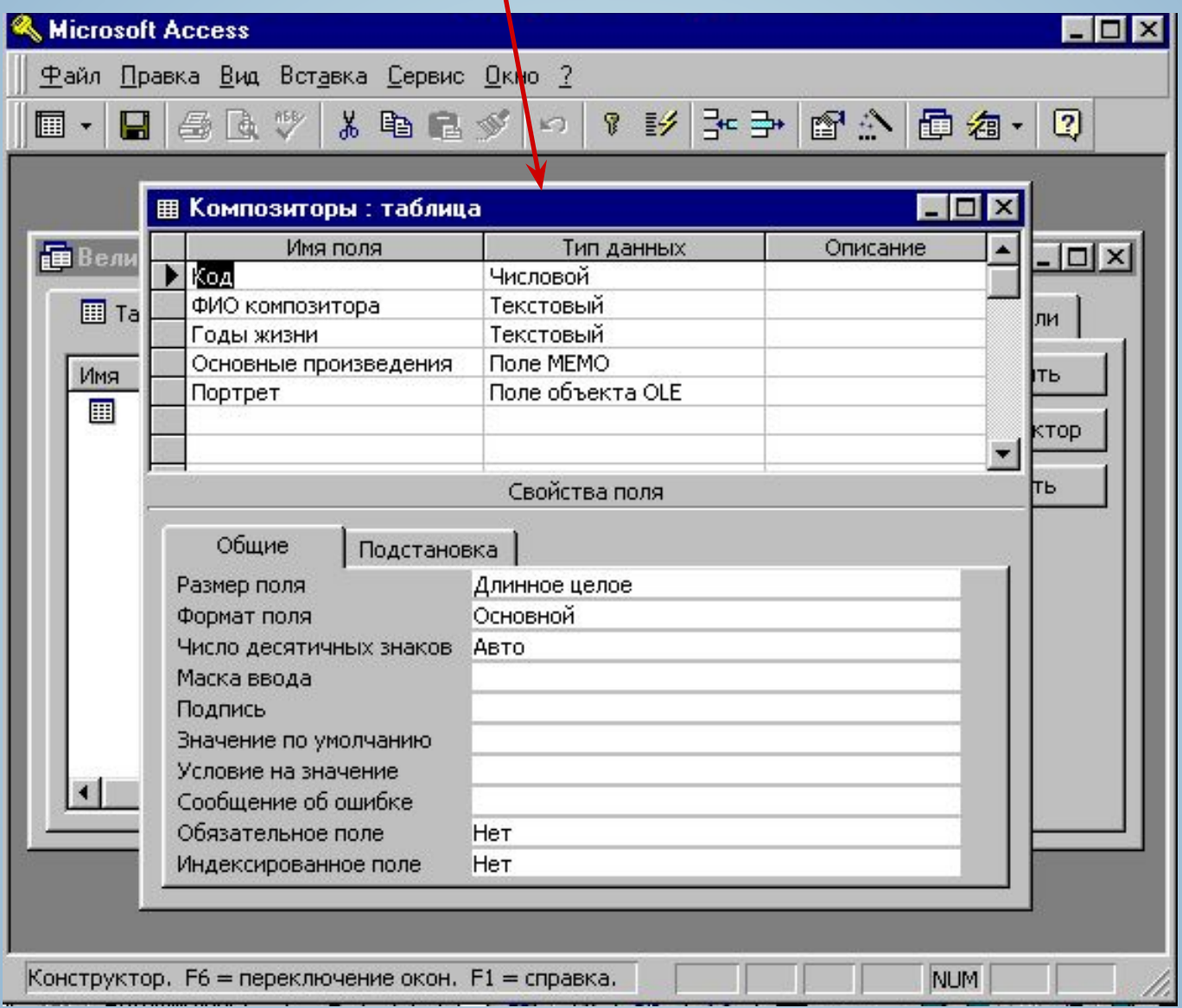

### *Типы данных*

*Текстовый* – включает числа, буквы и символы (до 255 символов).

- *Поле МЕМО* текст любого размера.
- *Числовой* обычное число (не деньги и не дата).
- *Дата/время* дата или время.
- *Денежный*  число, имеющее денежный формат.
- *Счётчик* Access добавляет автоматически к каждой записи номер по порядку.
- *Логический* ответ на вопрос *Истина/Ложь*.
- *Поле объекта OLE* связь с другим файлом.

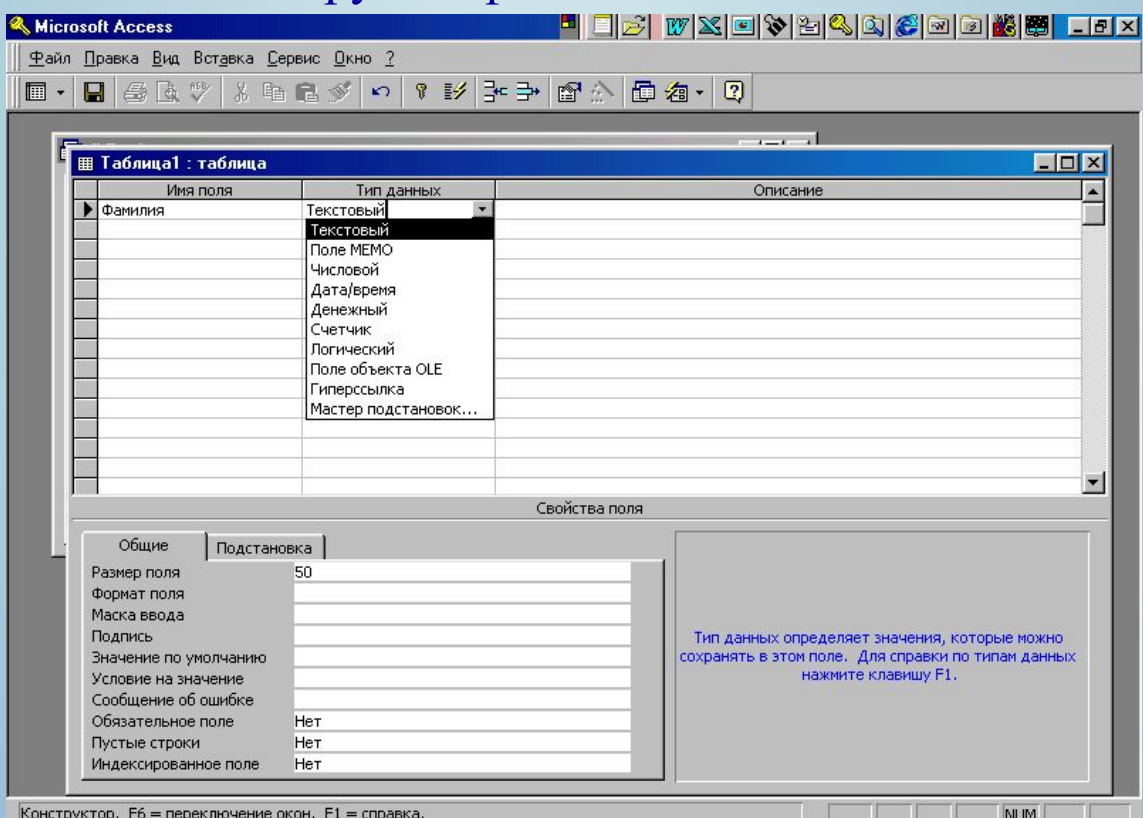

# *Вставка объектов в поле OLE*

Для вставки графических объектов в одно из полей таблицы нужно:

- 1. В режиме **Конструктор** выбрать для этого поля соответствующий тип.
- 2. В режиме **Таблицы** щёлкнуть правой кнопкой мыши и из контекстного меню выбрать строку **Добавить объект**.
- 3. В диалоговом окне **Вставка объекта** выбрать команду **Из файла** и указать путь к графическому файлу.
- 4. Щёлкнуть команду **Вставить**.

.

*Для просмотра изображений нужно открыть соответствующую таблице Форму, а если Форма ещё не создана, то создать Форму.* !

*Объекты можно вставлять и непосредственно в Форму.* !

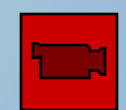

## *Форматы*

*Размер поля* – максимальное количество символов.

*Формат поля* – раскрывающийся список форматов, которые могут быть присоединены к данному типу поля.

*Значение по умолчанию* – автоматически появится во всех записях в этом поле.

*Число десятичных знаков* – будет автоматически отображаться.

Для перемещения по таблице используются следующие **«быстрые клавиши»**:

*<Tab>* – переход к следующему полю;

*<Shift>+<Tab>* – переход к предыдущему полю;

*<End>* – к последнему полю в записи;

*<Home>* – к первому полю в записи;

*< >* – к тому же полю в следующей записи;

 *< >* – к тому же полю предыдущей записи;  $\langle$ Ctrl> +< $\vee$  > – к тому же полю в последней записи;  $\langle$ Ctrl> +< $\uparrow$  > – к тому же полю в первой записи;  $\langle$ Ctrl> +  $\langle$ End> – к последнему полю в последней записи; *<Ctrl> + <Home>* – к первому полю в первой записи.

# *Способы поиска данных*

- *· С помощью команд Найти и Заменить*. Удобно использовать при работе с отдельными записями.
- *Сортировка*. Изменение расположения данных на экране для облегчения просмотра списка и поиска.
- Использование фильтров. Сужение списка с целью исключения ненужных данных.
- *Использование запросов*. Создание фильтра с использованием сложных критериев.
- *Составление отчётов*. Подготовка для печати нужных записей и полей.

#### *Использование команды Найти*

- 1. Переключиться в режим **Таблицы** или режим **Формы**.
- 2. Щёлкнуть на поле, в котором находятся нужные данные.
- 3. Щёлкнуть команду **Правка | Найти***…* или щёлкнуть на кнопке **Найти**  в панели инструментов или нажать <*Ctrl>+<F>*. Появится диалоговое окно **Поиск**.
- 4. В поле ввода **Образец** напечатать текст или число, которое хотите найти.
- 5. Развернуть список **Совпадение** и выделить один из пунктов.
- 6. Для проведения поиска в направлении после текущей записи развернуть список **Просмотр** и выделить в нём параметр **Вниз** или **Вверх**.

(По умолчанию устанавливается параметр **Все**).

- 7. Для ограничения поиска установить флажки **С учётом регистра**, **С учётом формата полей** или **Только в текущем поле**.
- 8. Щёлкнуть на кнопке **Найти**.
- 9. Щёлкнуть на кнопке **Найти далее** для нахождения следующего вхождения в текст заданного элемента.

### *Использование команды Заменить*

- 1. Щёлкнуть команду **Правка | Заменить...** или нажать <*Ctrl***>+<***Н***>**. Появится диалоговое окно **Замена**.
- 2. В поле ввода **Образец** напечатать текст, который хотите найти.
- 3. В поле ввода **Заменить** на напечатать текст, на который хотите заменить.
- 4. Установить флажки перед нужными параметрами, как в диалоговом окне **Поиск**.
- 5. Щёлкнуть на кнопке **Найти далее**.
- 6. Щёлкнуть на кнопке **Заменить**.

### *Сортировка данных*

- 1. Щёлкнуть любое место поля, по которому хотите произвести сортировку.
- 2. Щёлкнуть на кнопке **| А. Сортировка по возрастанию** или на кнопке **All Сортировка по убыванию** в панели инструментов или щёлкнуть правой кнопкой мыши в заголовке поля для появления контекстного меню, связанного с полями таблицы. В контекстном меню выбрать пункт **Сортировка**...
- 3. Для возвращения прежнего порядка сортировки щёлкнуть команду **Удалить фильтр**.

## *Использование фильтров*

## *Типы фильтров:*

- 1. **Фильтр по выделенному.**
- 2. **Обычный фильтр.**
- 3. **Расширенный фильтр.**

### *Фильтр по выделенному:*

- 1. В поле найти одно значение, которое должно содержаться во всех отфильтрованных записях.
- 2. Выделить это значение:
- целиком, если нужно найти все записи, где значение поля идентично выделенному значению;
- часть элемента поля, начиная с первого символа, если нужно найти все записи, где поле начинается с выделенного значения;
- часть элемента поля, начиная после первого символа, если нужно найти все записи, где поле содержит выделенное значение в любом месте.
- 3. Щелкнуть на кнопке **Фильтр по выделенному** на панели инструментов или **Записи** | **Фильтр |Фильтр по выделенному**. Появятся записи с выделенным критерием.

 Можно отфильтровать записи, которые не содержат выделенное значение. Для этого щелкнуть выделенное значение правой кнопкой и выбрать в контекстном меню **Исключить выделенное**.

### *Обычный фильтр*

**Обычный фильтр** позволяет производить фильтрацию сразу по нескольким условиям отбора.

- 1. В режиме таблицы или в режиме **Формы** щёлкнуть на кнопке **Изменить фильтр** на панели инструментов или выбрать команду **Записи | Фильтр** | **Изменить фильтр**. Появится пустая форма с одной строкой для записи.
- 2. Щёлкнуть то поле, для которого хотите установить условие отбора. Появится стрелка, разворачивающая список. Щёлкнуть на ней и выделить в списке нужное значение. Можно напечатать значение прямо в поле.
- 3. Ввести в разные поля нужные условия отбора.
- 4. Если хотите установить условие «или» нужно щёлкнуть на вкладке **Или** в нижней части окна **Фильтр** и ввести в форму другой критерий и т. д.
- 5. После ввода условий отбора щёлкнуть на кнопке **Применить Фильтр** в панели инструментов.

 Чтобы отменить фильтрацию, выбрать команду **Записи | Удалить фильтр** или щёлкнуть на кнопке **Удалить фильтр**.

### *Сохранение отфильтрованных записей в качестве запроса*

- 1. Отобразить фильтр в окне обычного фильтра или в окне расширенного фильтра.
- 2. Выбрать команду **Файл** | **Сохранить как** (запрос) или щёлкнуть на кнопке **Сохранить** в панели инструментов.
- 3. Напечатать имя нового запроса.

# *Создание запроса*

*Запрос* – способ сортировки и использования фильтра. С помощью запросов можно указать:

- какие поля просмотреть;
- в каком порядке расположить поля;
- критерии фильтрации для каждого поля;
- порядок сортировки для каждого поля.

### *Создание простого запроса с помощью мастера*

- 1. Открыть базу данных и щёлкнуть на вкладке **Запросы**.
- 2. Щёлкнуть на кнопке **Создать**.
- 3. Щёлкнуть **Простой запрос** и кнопку **ОK**. Появится первое окно мастера **Создание простых запросов**.
- 4. Выбрать таблицу в раскрывающемся списке **Таблицы | Запросы**, в которой хотите выделить поля.
- 5. Щёлкнуть название поля в списке **Доступные поля**, затем щёлкнуть на кнопке , чтобы переместить это поле в список выбранных полей. Закончив выбор полей для таблицы, выбрать поля для других таблиц, затем щёлкнуть на кнопке **Далее**.
- 6. В поле ввода текста **Задайте имя запроса** ввести заголовок запроса.
- 7. Для отображения результатов запроса щёлкнуть на кнопке **Готово**.

#### *Сохранение запроса*

При создании запроса Ассеss сохраняет его автоматически.

### *Восстановление результатов запроса*

- 1. В окне базы данных щёлкнуть на вкладке **Запросы**.
- 2. Дважды щёлкнуть на запросе, который нужно отобразить на экране. (Будут выданы данные с учетом последних изменений.)

### *Печать результатов запроса*

- 1. Убедиться, что окно результатов запроса активно.
- 2. Выбрать команду **Файл | Печать** или нажать <*Ctrl>+<P>*.
- 3. Установить нужные параметры печати.

## *Создание простого отчёта*

Есть несколько способов создания отчёта. Самый простой – **Автоотчёт**, более сложный – режим **Конструктора отчёта**.

### *Использование Автоотчёта*

- 1. Открыть базу данных, содержащую таблицу или запрос, по которым нужно составить отчёт.
- 2. Щёлкнуть на вкладке **Отчёты** в окне базы данных, а затем на кнопке **Создать**. Появится диалоговое окно **Новый отчёт**.
- 3. Щёлкнуть на пункте **Автоотчёт: в столбец** или **Автоотчёт: ленточный**.
- 4. В раскрывающемся списке внизу диалогового окна выделить таблицу или запрос, по которым хотим иметь отчёт.
- 5. Щёлкнуть на кнопке **ОК**. В режиме предварительного просмотра печати появится отчёт, который можно отправлять на печать.

*Если нужно составить отчёт по нескольким таблицам, по ним сначала*  Гели нужно составить отчёт по нескольким т<br>составляют запрос, а по этому запросу отчёт.

### *Использование Мастера отчётов*

1. Открыть базу данных, содержащую таблицу или запрос, по которым нужно составить отчёт.

- 2. Щёлкнуть на вкладке **Отчёты** в окне базы данных, а затем на кнопке **Создать**. Появится диалоговое окно **Новый отчёт**.
- 3. Щёлкнуть на пункте **Мастер отчётов**, затем **ОК**, запустится Мастер отчётов.
- 4. В раскрывающемся списке внизу диалогового окна выделить таблицу или запрос, по которым хотим иметь отчёт.
- 5. Щёлкнуть поле в списке Доступные поля, затем щёлкнуть на кнопке <u>, а по</u> чтобы переместить это поле в список **Выбранные поля**. Повторить столько раз, сколько нужно полей.
- 6. Выделить в списке **Таблицы | Запросы** другую таблицу или запрос и повторить пункт 5. Затем щёлкнуть на кнопке **Далее**.
- 7. Чтобы сгруппировать записи по одному из выделенных полей, щёлкните это поле, затем щёлкните на кнопке . Можно выбрать несколько уровней группировки, выделив их в том порядке, в котором они должны использоваться. Затем щёлкнуть на кнопке **Далее**.
- 8. После группирования развернуть раскрывающийся список, выделить в нём поле, по которому нужно провести сортировку, и щёлкнуть на кнопке **Далее**.
- 9. В следующем диалоговом окне выбрать вид макета в секции **Макет**.
- 10. Выбрать ориентацию: *альбомную* или *книжную*.
- 11. В следующем диалоговом окне выбрать стиль отчёта. Щёлкнуть **Далее**.
- 12. Ввести название отчёта в поле ввода текста **Задайте имя отчёта**. Щелкнуть на кнопке **Готово**.

## *Создание элементов управления в форме*

Во время редактирования формы в режиме **Конструктор** в окне Конструктора автоматически появляется **Панель элементов**. Элементы можно добавлять в форму, чтобы сделать работу с формой удобнее. Если этой панели нет, выберите в главном меню команду **Вид | Панель элементов**.

Создание *управлян кнопок*

Создание *полей*   $c$  *раскрывающими списками*

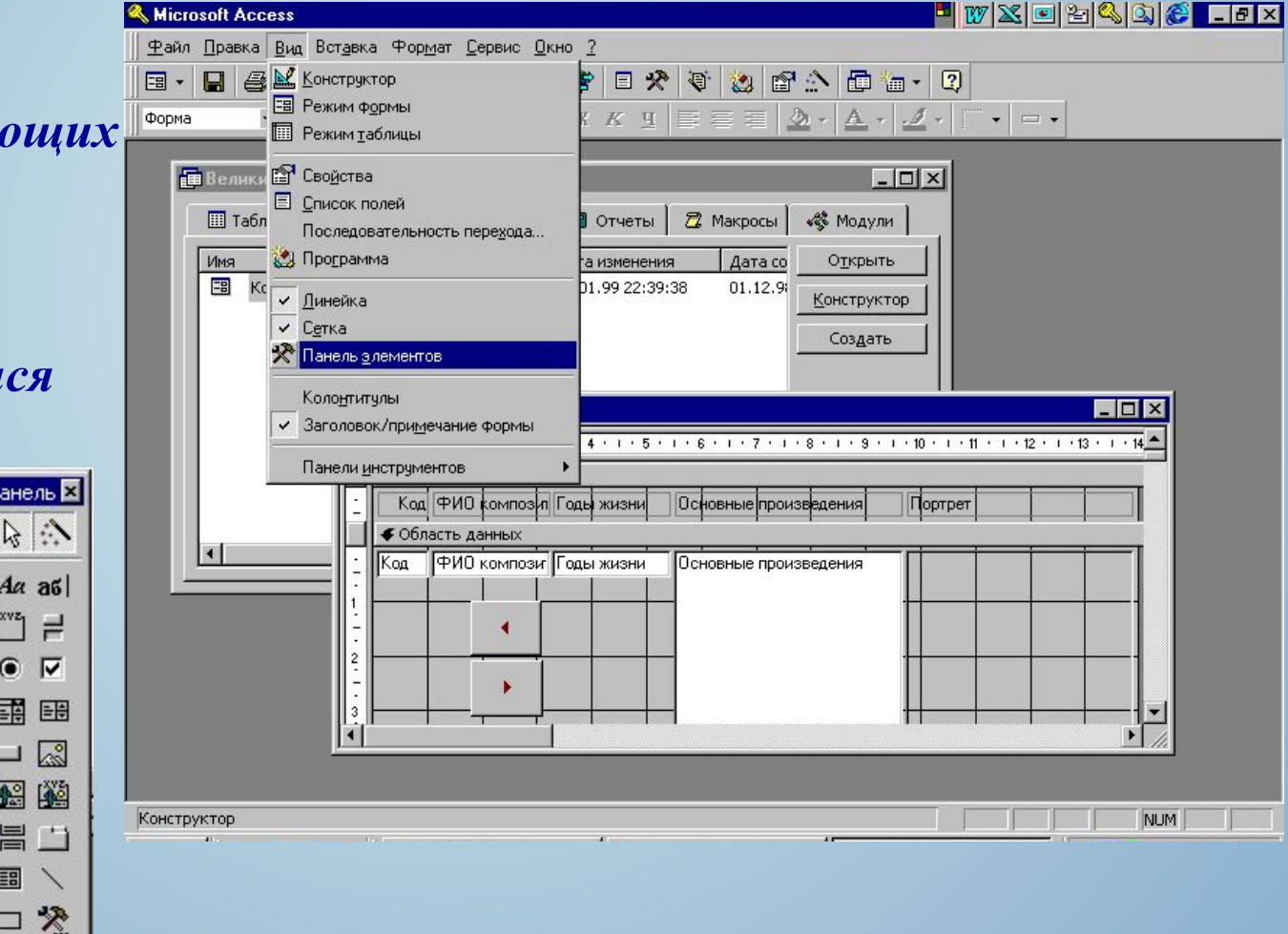